# e-Boekhouden.nl e

# **Handleiding** Koppeling go2UBL

# Inhoud

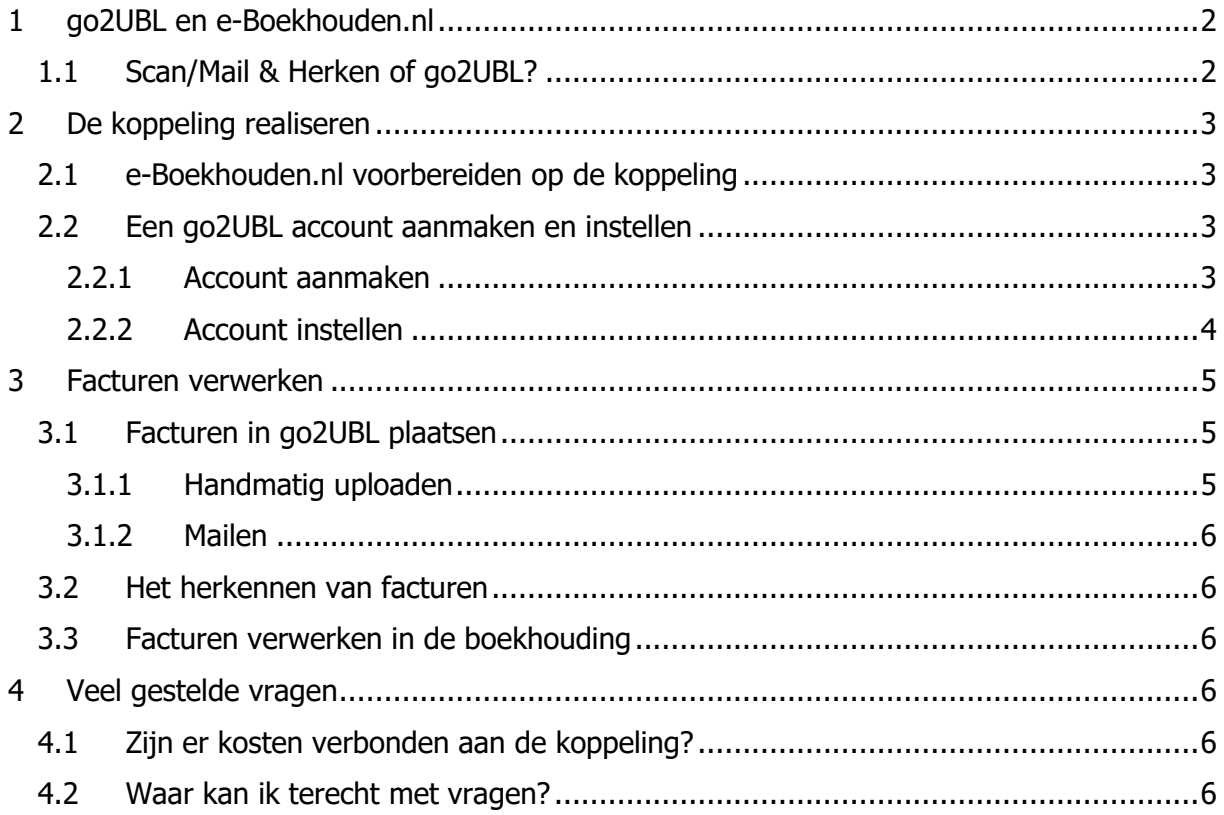

1

#### **Vragen of opmerkingen?**

[info@e-Boekhouden.nl](mailto:info@e-Boekhouden.nl) 088 - 6500 200

#### **e-Boekhouden.nl gratis uitproberen**

# e-Boekhouden.nl

# **Handleiding** Koppeling go2UBL

## <span id="page-1-0"></span>1 go2UBL en e-Boekhouden.nl

Maakt u gebruik van go2UBL voor het herkennen van uw inkoopfacturen? Koppel go2UBL dan aan uw e-Boekhouden.nl digitaal archief. Uw facturen worden in e-Boekhouden.nl dan automatisch omgezet in een boekingsvoorstel. Dit hoeft u alleen nog te controleren. Het is dus niet meer nodig om inkoopfacturen handmatig over te typen. Dat bespaart tijd en voorkomt fouten.

#### <span id="page-1-1"></span>1.1 Scan/Mail & Herken of go2UBL?

Om de verwerking van uw administratie te versnellen en zoveel mogelijk te automatiseren, kunt u inkoopfacturen automatisch laten herkennen. e-Boekhouden.nl biedt de mogelijkheid voor Scan & Herken en Mail & Herken vanuit het digitaal archief. E-Boekhouden.nl 'leest' een ingekomen factuur en maakt op basis hiervan een boekingsvoorstel dat u alleen nog hoeft te controleren. Meer informatie hierover vindt u ook in de [handleiding Scan & Herken en Mail &](https://secure.e-boekhouden.nl/handleiding/Handleiding-scan-mail-herken.pdf)  [Herken.](https://secure.e-boekhouden.nl/handleiding/Handleiding-scan-mail-herken.pdf)

Sommige facturen hebben een zeer afwijkende opzet of zijn onduidelijk, waardoor de herkenfunctie van e-Boekhouden.nl deze niet kan verwerken. In dat geval is het nodig zelf gegevens aan te vullen. Dit kost u dus iets meer tijd. Wilt u voortaan geen enkele factuur meer controleren? Dan kunt u gebruikmaken van de koppeling met go2UBL. go2UBL garandeert 100% herkenning van documenten. Vanuit go2UBL kunt u de herkende documenten vervolgens door laten sturen naar uw digitaal archief in e-Boekhouden.nl waar u ze controleert en invoert als mutatie.

**LET OP!** Voor het automatisch herkennen van documenten in e-Boekhouden.nl betaalt u één credit per herkend document (credits zijn verkrijgbaar vanaf 0,09 euro). Wanneer u gebruikmaakt van go2UBL worden facturen doorgestuurd als zogenaamd UBL-bestand. Dit

**Vragen of opmerkingen?** [info@e-Boekhouden.nl](mailto:info@e-Boekhouden.nl) 088 - 6500 200

#### **e-Boekhouden.nl gratis uitproberen**

Heeft u nog geen e-Boekhouden.nl account? Ga naar de [website](https://www.e-boekhouden.nl/?c=handleiding_go2ubl) en sluit een gratis proefaccount af!

2

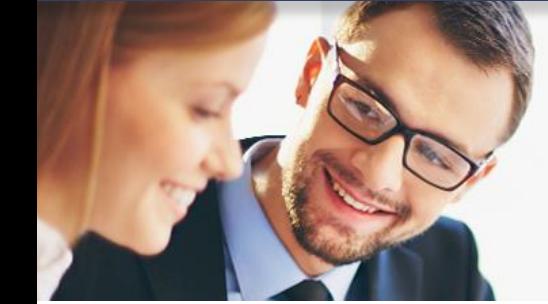

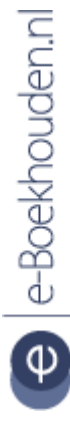

kost u geen credits in e-Boekhouden.nl, maar het herkennen van een document via go2UBL kost vanaf 0,35 euro per document (kijk voor alle tarieven op [go2UBL.nl\)](https://www.go2ubl.nl/tarieven/).

# <span id="page-2-0"></span>2 De koppeling realiseren

#### <span id="page-2-1"></span>2.1 e-Boekhouden.nl voorbereiden op de koppeling

Om ervoor te zorgen dat go2UBL facturen kan doorzetten naar uw digitaal archief moet u go2UBL hiervoor toestemming geven. Volg hiervoor onderstaande stappen:

- 1. Ga in uw e-Boekhouden.nl administratie naar Relaties > Relaties > Toevoegen.
- 2. Voer go2UBL in als relatie en vul onder Contactgegevens bij E-mail [productie@go2ubl.nl](mailto:productie@go2ubl.nl) in.
- 3. Zet bij Mail & Herken het vinkje bij Mag facturen mailen naar [administratienummer]herken@e-Boekhouden.nl aan.
- 4. Kies Opslaan.

#### <span id="page-2-2"></span>2.2 Een go2UBL account aanmaken en instellen

Om gebruik te maken van de koppeling tussen go2UBL en e-Boekhouden.nl heeft u een go2UBL account nodig en moet u een aantal zaken instellen.

#### <span id="page-2-3"></span>2.2.1 Account aanmaken

Als u al een account heeft bij go2UBL kunt u deze stap overslaan. Volg anders onderstaande stappen:

- 1. Ga naar<https://www.go2ubl.nl/signup> en meld uzelf aan.
- 2. U moet uw account bevestigen via e-mail. Controleer eventueel ook uw spambox voor de bevestigingsmail.
- 3. Via het linkje in de bevestigingsmail komt u in een scherm waar u uw bedrijfsgegevens moet invoeren. Dit doet u door te zoeken naar uw bedrijf op naam, KvK-nummer of plaats. Controleer uw gegevens en vul eventueel alvast uw bankgegevens in (dit kan ook later nog).
- 4. Als u verder gaat, verschijnt er een bevestiging van uw aanmelding met daarbij een overzicht van de mogelijke aanleveradressen. Deze kunt u later gebruiken om facturen aan te leveren. Noteer deze adressen eventueel alvast.
- 5. Kies voor Naar portaal.

e-Boekhouden.nl

#### **e-Boekhouden.nl gratis uitproberen**

6. Nadat u bent ingelogd, bevindt u zich in het tabblad Overzicht, waar u uw bedrijfsgegevens kunt inzien en eventueel wijzigen.

LET OP! Bevindt u zich niet direct in het tabblad Overzicht of logt u later in? Dan verschijnt na inloggen eerst het overzicht Bedrijfsgroepen. Kies hier bij uw bedrijfsnaam voor Openen en daarna bij Bedrijven in deze groep bij uw bedrijf weer voor Openen. Het is eventueel mogelijk om meerdere bedrijfsgroepen en bedrijven toe te voegen aan uw go2UBL account.

#### <span id="page-3-0"></span>2.2.2 Account instellen

Nadat u een account heeft aangemaakt bij go2UBL is het nodig een aantal instellingen te wijzigen.

#### 2.2.2.1 Algemene instellingen wijzigen

In het tabblad Overzicht ziet u naast uw bedrijfsgegevens het onderdeel Whitelist voor [KvKnummer]. Dit is de lijst met e-mailadressen die toestemming hebben om documenten door te sturen naar het go2UBL dashboard.

Via Geautoriseerd email adres toevoegen kunt u adressen toevoegen. Voeg hier bijvoorbeeld uw eigen e-mailadres toe en dat van een medewerker of compagnon. U kunt er ook voor kiezen om een e-maildomein toe te voegen. Daarvoor gebruikt u \*@uwbedrijfsnaam.nl. Door gebruik te maken van deze optie kan iedereen met een e-mailadres dat eindigt op @uwbedrijfsnaam documenten naar go2UBL doorsturen.

#### 2.2.2.2 go2UBL instellingen wijzigen

In het tabblad go2UBL kunt u de instellingen wijzigen die specifiek gericht zijn op het herkennen van documenten.

Bij het onderdeel Extra stamgegevens aan UBL toevoegen kunt u aangeven of u wilt dat go2UBL op een factuur op zoek gaat naar een IBAN-nummer en/of BTW-nummer. Deze gegevens worden in e-Boekhouden.nl niet overgenomen. U kunt de vinkjes daarom uitzetten.

Bij het onderdeel Afleverinstellingen staat waarnaar een herkende factuur wordt doorgestuurd. Deze gegevens moeten worden gewijzigd:

- 1. Kies voor Wijzigen
- 2. Zet het vinkje aan bij Wilt u de standaardinstelling wijzigen
- 3. Kies bij Aflevertype voor Email

**Vragen of opmerkingen?** [info@e-Boekhouden.nl](mailto:info@e-Boekhouden.nl) 088 - 6500 200

#### **e-Boekhouden.nl gratis uitproberen**

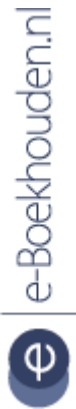

- 4. Voer bij Emailadressen uw e-mailadres in voor Mail & Herken: [administratienummer]herken@e-Boekhouden.nl.
- 5. Kies Opslaan.

**LET OP!** De functies lines2UBL, logistics2UBL en convert2UBL kunnen (nog) niet gebruikt worden in combinatie met e-Boekhouden.nl.

## <span id="page-4-0"></span>3 Facturen verwerken

Als u alle instellingen correct heeft gewijzigd, kunt u facturen gaan laten herkennen. Hiervoor plaatst u een factuur in go2UBL via handmatig uploaden of via e-mail. Vervolgens gaat go2UBL met de herkenning aan de slag.

#### <span id="page-4-1"></span>3.1 Facturen in go2UBL plaatsen

#### <span id="page-4-2"></span>3.1.1 Handmatig uploaden

Om facturen te uploaden in go2UBL gaat u als volgt te werk:

- 1. Open het tabblad van de gewenste functie in go2UBL.
- 2. Sleep een bestand naar het vak linksonder in beeld.

# Document(en) uploaden (go2UBL) -------Drag en drop bestanden hier . . . . . . . . . Upload voortgang: b

#### **Vragen of opmerkingen?**

[info@e-Boekhouden.nl](mailto:info@e-Boekhouden.nl) 088 - 6500 200

### **e-Boekhouden.nl gratis uitproberen**

Heeft u nog geen e-Boekhouden.nl account? Ga naar de [website](https://www.e-boekhouden.nl/?c=handleiding_go2ubl) en sluit een gratis proefaccount af!

5

#### <span id="page-5-0"></span>3.1.2 Mailen

U kunt er ook voor kiezen om facturen te mailen naar go2UBL. In dat geval hoeft u, na het wijzigen van de instellingen niet meer in te loggen in go2UBL. Om facturen te mailen gaat u als volgt te werk:

- 1. Zorg dat het e-mailadres van waaruit u mailt op de Whitelist staat van go2UBL (zie 2.2.2.1 Algemene instellingen wijzigen).
- 2. Om gebruik te maken van de go2UBL functie (standaard herkenning) mailt u een factuur naar [kvk-nummer]@go2ubl.nl.

#### <span id="page-5-1"></span>3.2 Het herkennen van facturen

Nadat u een factuur heeft geplaatst in go2UBL krijgt u een bevestigingsmail dat er een upload heeft plaatsgevonden. Vervolgens gaat go2UBL aan de slag met de verwerking van uw factuur. In uw go2UBL dashboard onder Factuur statistieken kunt u de status van uw facturen inzien.

#### <span id="page-5-2"></span>3.3 Facturen verwerken in de boekhouding

Als een factuur is herkend, wordt deze doorgestuurd naar [administratienummer]herken@e-Boekhouden.nl. De factuur staat daarmee automatisch in uw digitaal archief en is herkend (zonder dat hiervoor een credit is afgeschreven). Om facturen te verwerken in de boekhouding selecteert u de facturen die u wilt verwerken en kiest u via de rechtermuisknop voor Invoeren als mutatie. Controleer de boekingsvoorstellen en pas deze indien nodig nog aan.

## <span id="page-5-3"></span>4 Veel gestelde vragen

#### <span id="page-5-4"></span>4.1 Zijn er kosten verbonden aan de koppeling?

Het laten herkennen van documenten door go2UBL kost vanaf 0,35 euro per document. kijk voor alle tarieven op [go2UBL.nl](https://www.go2ubl.nl/tarieven/)

#### <span id="page-5-5"></span>4.2 Waar kan ik terecht met vragen?

Voor vragen over het digitaal archief en het invoeren van herkende documenten als mutatie in e-Boekhouden.nl kunt u contact opnemen met [support@e-Boekhouden.nl](mailto:support@e-Boekhouden.nl) of 088 6500 200.

Heeft u vragen over de functionaliteiten van go2UBL? Neem dan contact op met [info@go2UBL.nl](mailto:info@go2UBL.nl) of 088 822 9000.

**Vragen of opmerkingen?** [info@e-Boekhouden.nl](mailto:info@e-Boekhouden.nl) 088 - 6500 200

#### **e-Boekhouden.nl gratis uitproberen**